Imprimir

## Solicitar assinatura

A figura a seguir apresenta a página do Volume do Processo, visível quando o usuário analisa o protocolo e acessa suas informações. Na figura, é possível ver o documento, quem o inseriu, assim como outras informações perti

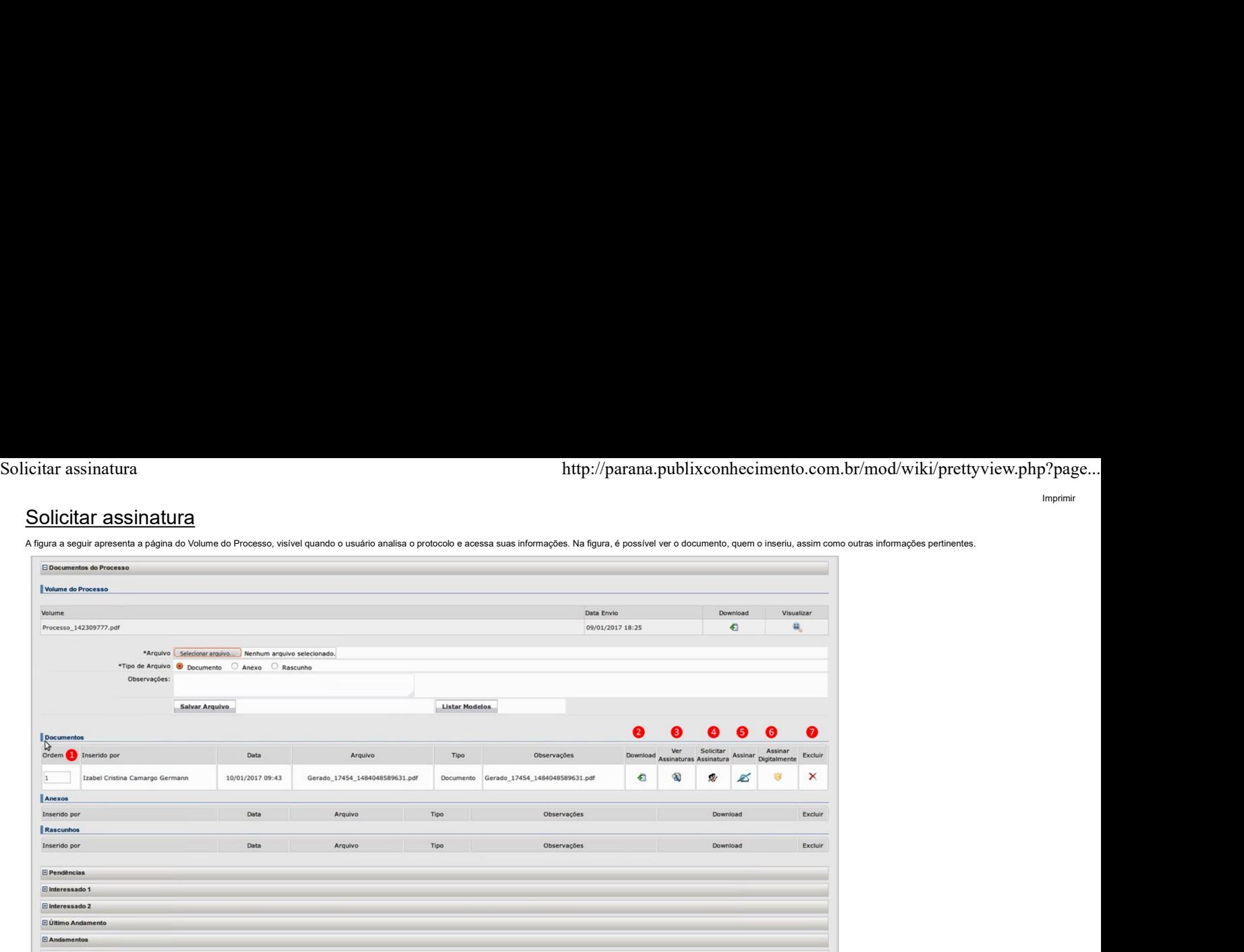

A seguir, são apresentados os significados de cada um dos números das figuras acima.

1. Nesta coluna, é possível que o usuário defina qual é a ordem que os documentos serão inseridos no volume do processo. Como no exemplo tem um único documento, somente há o número 1 presente;

2. Neste link é possível baixar o documento e ver o seu conteúdo;

- 3. Neste link visualiza-se as assinaturas que o documento já possui até o momento;
- 4. Neste link o usuário poderá solicitar a assinatura de qualquer usuário do órgão. Quando o usuário clicar nesse link, a seguinte tela será aberta, fazendo com que seja possível definir o destinatário:

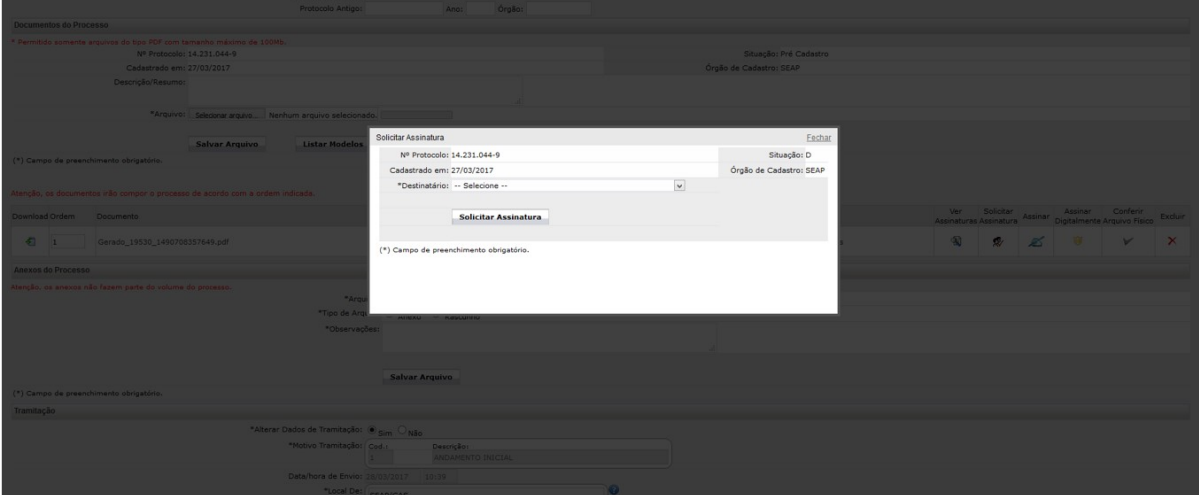

5. Neste link é possível que os usuários assinem os documentos, conforme apresentado na figura a seguir.

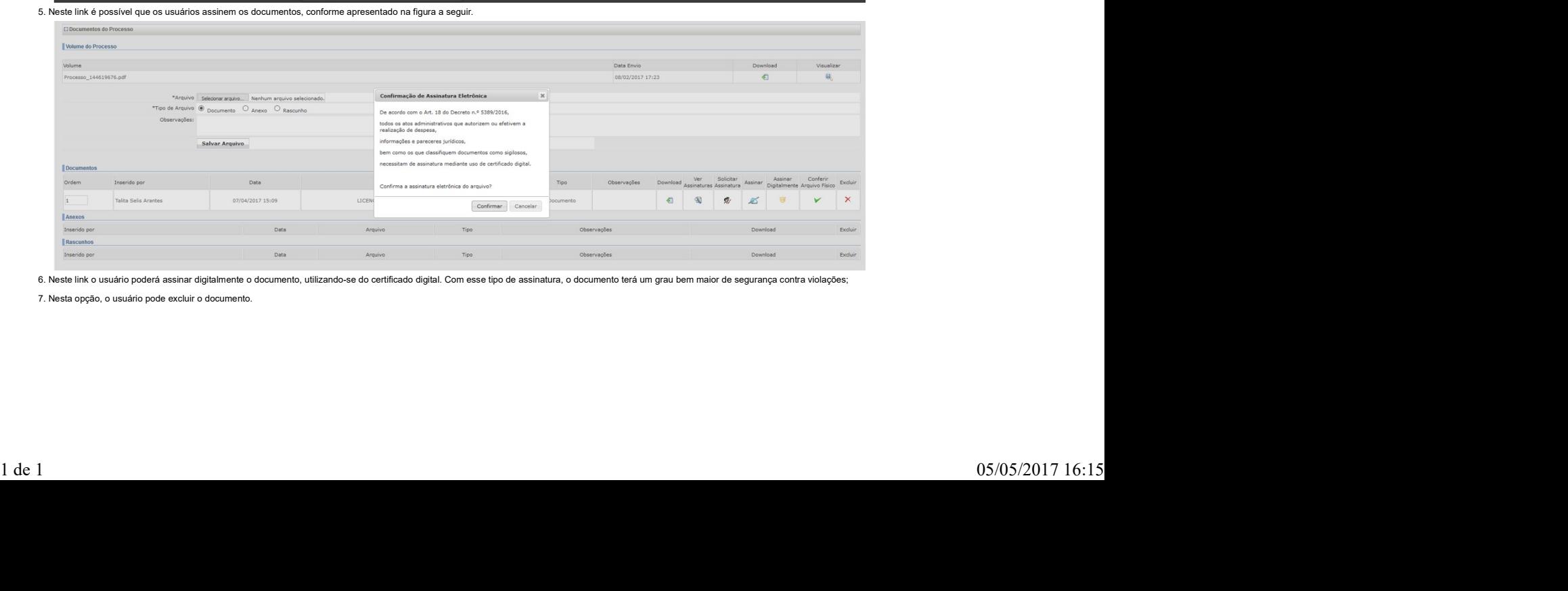

6. Neste link o usuário poderá assinar digitalmente o documento, utilizando-se do certificado digital. Com esse tipo de assinatura, o documento terá um grau bem maior de segurança contra violações;

7. Nesta opção, o usuário pode excluir o documento.